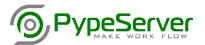

# PypeServer™ Connect for Autodesk® Revit®

This user guide demonstrates all the features of the PypeServer Connect application. The purpose of this application is to provide a simple export of piping systems to be consumed by the PypeServer software for advance pipe cutting machines.

# Contents

| 1 | Ter | ms                         | 1 |
|---|-----|----------------------------|---|
|   |     |                            |   |
| 2 | Pro | duct Usage                 |   |
|   | 2.1 | Export by Spool (Assembly) | 2 |
|   | 2.2 | Export by Selection        | 2 |
|   | 2.3 | Data Mapping               |   |
|   | 2.4 | Data Filters               |   |
|   | 2.5 | End Conditions             | 4 |
|   | 2.6 | PypeServer Cloud           | 4 |
|   | 2.7 | Preview Output             | 5 |
| 3 | Sup | pport and Feedback         |   |
|   | 3.1 | Contacting Support         |   |
|   |     | Providing Feedback         |   |

#### 1 Terms

Common terms refenced in this guide

- Cut File: The exportable file of pipe cutting information that can be read by PypeServer software.
- Dock: The dockable window pallet that can be used in conjunction with your model space.
- Parameter: A project or shared data point (parameter) within Revit that can be referenced by the PypeServer Connect software.
- Spool: A small collection of pipe and fittings intended for prefabrication before installation.

# 2 Product Usage

PypeServer Connect software provides two methods for exporting PypeServer Cut Files as well as ways to map existing project parameters to common PypeServer fields, filter results, and specify custom end condition values.

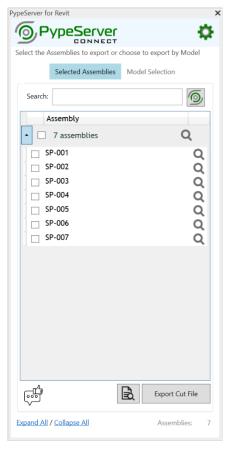

# 2.1Export by Spool (Assembly)

PypeServer Connect provides a real-time list of project Spools (Assemblies) that can be organized, filtered, and exported.

To export cut files by Spool, follow these steps:

- 1. With the mode set to "Selected Assemblies", Use the "Search:" text area at the top of the dock to limit the results to a specific area.
- 2. Use the locate (magnifying glass) icon on each row to confirm the identification of the assembly.
- 3. Click the checkboxes on the spools to define your selection.
- 4. Click the Export Cut File button to generate the cut file.

# 2.2 Export by Selection

For instances where prefabrication Spools are not present, PypeServer Connect allows for an export of the user's selection.

Within the PypeServer Connect Dock, change the mode to "Model Selection", make a selection in your model, and click the "Export Cut File" button to generate the cut file.

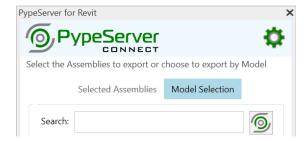

# 2.3 Data Mapping

PypeServer Connect allows the user to override the default values for certain data points within the PypeServer Cut File. This allows for customization in how the user manages their pipe cuts while in the PypeServer application.

To define custom data mapping, follow these steps:

- 1. Click the Settings(gear) icon in the upper right of the PypeServer Pallet.
- 2. Use the "+" button to add a row to the Data Mapping table.
- 3. Select a PypeServer datapoint on the left that can be customized.
- 4. Type in the name of a Project or Shared Parameter in the Project Property area.

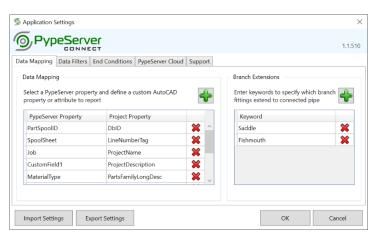

For modeling scenarios where a pipe intersects another pipe, often modeling software doesn't provide a way to have one contiguous pipe and instead inserts a saddle, fishmouth, or nipple pipe fitting family.

To fabricate items like this, PypeServer Connect will extend these branch intersections and combine these two objects into one object ready for fabrication. Just enter a keyword to help PypeServer Connect identify these pipe fittings and extend the branch.

#### 2.4 Data Filters

PypeServer Connect allows the user to filter items out of the export to PypeServer. These items will still be represented as holes in intersecting pipe but will not list out as a part to be stocked or cut.

To define the data filters, follow these steps:

- 1. Click the Settings(gear) icon in the upper right of the PypeServer Pallet.
- 2. Use the "+" button to add a row to the Data Filters table.
- 3. Specify the PypeServer property to be analyzed.
- 4. Specify the Operation (Greater than, Less than, etc.).
- 5. Specify the Value to compare.

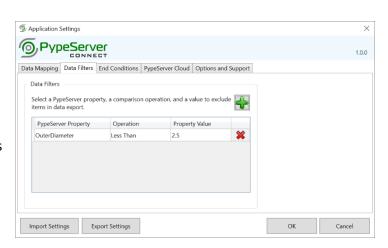

#### 2.5 End Conditions

PypeServer Connect allows the user to specify bevel angle and root gap variables per pipe end cut based on the end preparation specified in the model.

To define the end conditions, follow these steps:

- 1. Click the Settings(gear) icon in the upper right of the PypeServer Pallet.
- 2. Use the "+" button to add a row to the End Conditions table.
- 3. Enter in the end condition that matches your model content.
- Enter an identifying string value that will be present in your model content's material field.
- 5. Enter a size range. (Optionally, leave a value blank to represent the absolute minimum or maximum value.)
- Enter the bevel angle and root gap to be applied to items that match the previous criteria.

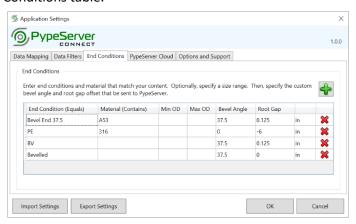

# 2.6 PypeServer Cloud

PypeServer Connect provides a connection to PypeServer Cloud where users can upload, organize, and track status of cut items. Instead of storing and organizing cut files on a network share, user's can have a common place for cut files on PypeServer Cloud. These cut files can be downloaded and processed using PypeServer Enterprise for piping profilers and PypeServer Lyte for material positioners.

The utilize PypeServer Cloud, follow these steps:

- 1. Create an account on PypeServer Portal (https://portal.pypeserver.com).
- 2. Browse to the Shop page and add PypeServer Cloud to your cart.
- 3. Complete the checkout process.
- 4. Browse to the Work; Projects page and create a project to store your cut file information.
- 5. Enter your PypeServer Cloud credentials into PypeServer Connect to make the connection.
- 6. While exporting cut file information, select your account and project, provide a name for the cut file and click OK.

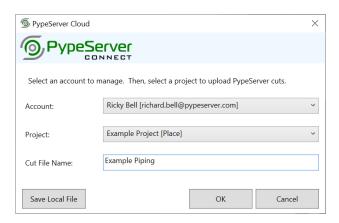

# 2.7 Preview Output

PypeServer Connect provides a method to preview the output before creating a file or saving to PypeServer Cloud. This is helpful when mapping parameters and manipulating end conditions. Use the preview button in the PypeServer Connect window to view the raw data output.

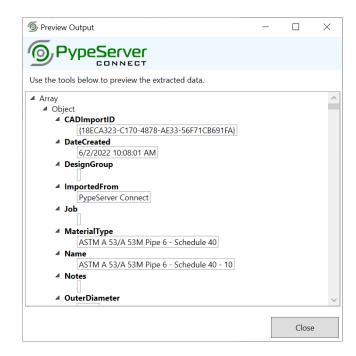

# 3 Support and Feedback

PypeServer Connect is provided to streamline the connection from a model to a cutting machine. Support is available via email and feedback is always welcome.

# 3.1 Contacting Support

Use either the feedback form in PypeServer Connect to request support or email directly to <a href="mailto:support@pypeserver.com">support@pypeserver.com</a>.

# 3.2 Providing Feedback

Use the feedback form found in the bottom left-hand side of the dock to provide feedback at any time. New ideas, further integrations, and application improvements are always welcomed.

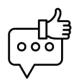